## **Disco DAD3240 Dicing Saw**

**Basic Screen Operations** – Below is a picture of the main screen working areas for this tool. There are controls for the tool and information on this LCD touchscreen display. Each of the areas is controlled by touch, either by hand or the pen attached to the tool.

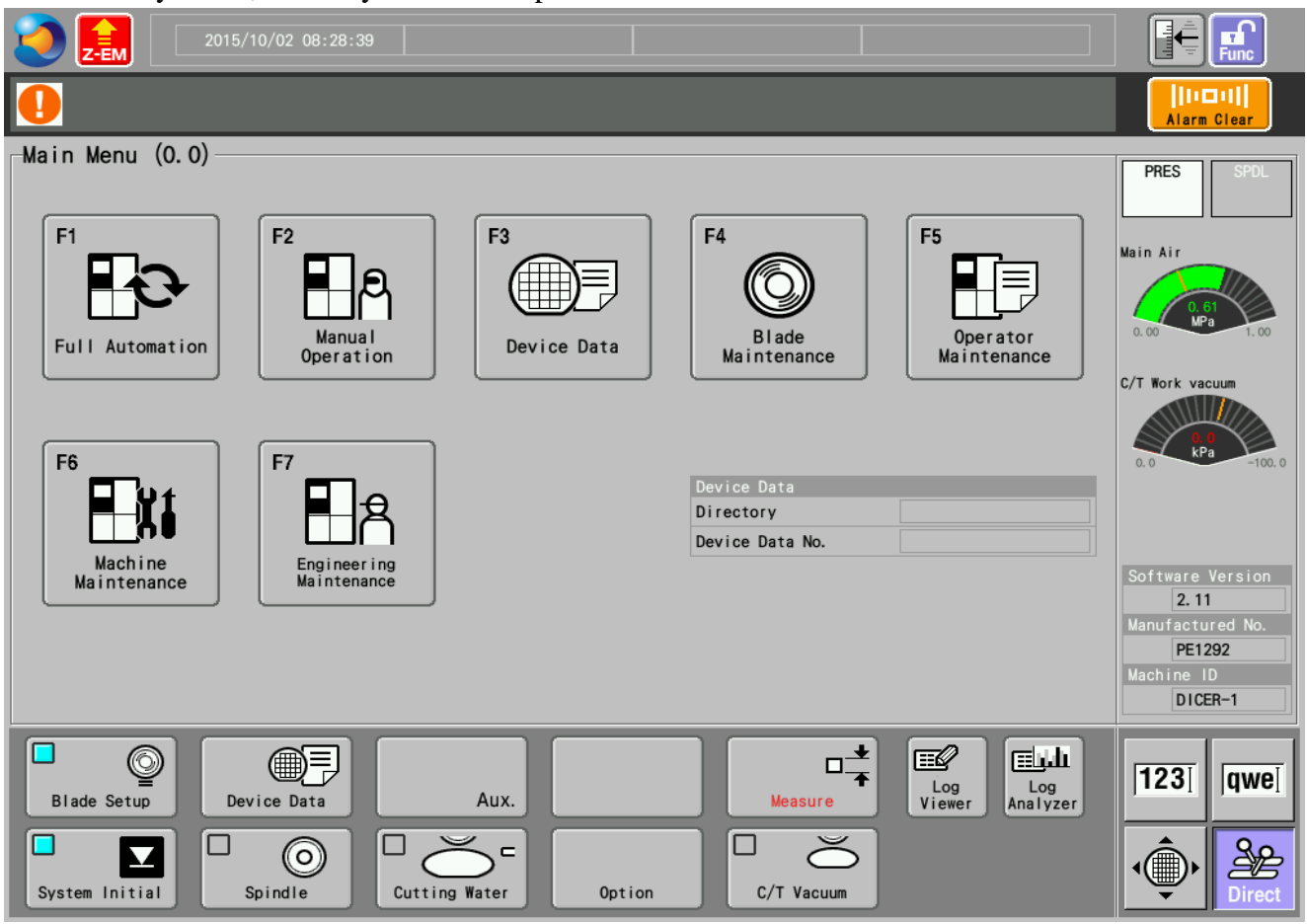

- 1. The top bar is a Status Area for date and time. The bar below this is a Message Area for operations and or errors.
- 2. The upper left corner is a Basic Operations button. The Disco logo will allow you to lock the screen or take a screen shot if a USB thumb drive attached. The Z-EM is an emergency Z-axis movement away from the chuck.
- 3. The Alarm Clear is used to clear alarms and acknowledge messages.
- 4. The Center Display area will have control boxes, information boxes, option buttons and or text input boxes.
- 5. The right center area is for Sensor Display, selections are either Pressure or Spindle information.
- 6. The lower right area is a set of 4 buttons for the control of the software keyboards the keyboards can be toggled on and off via the touch screen control. The keyboard for numeric or letter input can be selected by touching the appropriate icon and the keyboard will be displayed directly to the left of these keys. The Direct icon will display a group of single function keys (currently shown). The Wafer icon will display the axis control for movement.
- 7. The Direct icon has 2 options, IDX or SCR. IDX allows an index operation based on the Device Data (left side controls) and a scan operation (right side controls). SCR allows a screen index operation based on the screen display (left side controls) and a scan operation (right side controls). High and low speed scanning can be selected by touching the Hi or Low Speed button.
- 8. There is a basic screen numbering system to tell where you are in the program step. The Main program starting screen is labeled "Main Menu (0.0)". A secondary screen selection of F3- Device Data from the Main Menu will result in a location name of "Device Data List (3.0)". Proceeding to go deeper into the menu selection will result in a location name and a number added to the 3.0, say 3.1.2 or similar.
- 9. Scrolling back to the Main Menu is accomplished by pressing the "Exit" on every screen until reaching the Main Menu. The "Exit" button goes to the previous screen.
- 10. After data is entered in a screen text box, "Enter" must be selected to save the data. Pressing Enter or Next takes you to the next level screen or instructions.